## Vyvo Network Japan 株式会社 契約移行手続きの手引き

# $\boldsymbol{\mathsf{V}}\textbf{V}\textbf{O}^{\mathrm{TM}}$  MAKING

さて今般、すでに皆様ご存じのことと存じますが、Vyvo Japan 株式会社はVYVO Internationalとの 連携、および今後のさらなる発展のための基盤強化の一環として、組織改編を行うことになりました。 具体的には、新法人として「Vyvo Network Japan 株式会社」を設立いたします。

新設する新法人「Vyvo Network Japan 株式会社」の代表には、引き続き清水直政が就任いたします。

ビジネス活動をしていただいているメンバーの皆様につきましては、変わりなく活動をしていただくこと ができますが、契約当事者が従前のVyvo Japan株式会社とは別法人格となる「Vyvo Network Japan 株 式会社」に変更となります。そのため、契約者をVyvo Network Japan 株式会社に変更するにあたり、 以下の内容をご確認いただきまして、**<同意>**していただく必要がございます。

なお、誠に恐れ入りますが、**本移行手続きには2か月間(2021年9月末日まで)**という期間を見込んで おります。本移行手続きをされないままこの期日を過ぎてしまいますと、旧法人「Vyvo Japan株式会 社」が閉鎖され、当然に皆様との契約は終了いたしますため、「ご退会」のお手続きをとらせていただき ます。ご退会手続き後は、一切のビジネス活動は禁止となり、未払いのご返金・未払いのコミッションな どがございましてもご対応いたしかねます。悪しからずご了承ください。

新会社への移行に伴い、メンバーの皆様には大変なご面倒をおかけしますことをお詫び申し上げます。 本件につきまして何かご不明な点等ありましたら、ご遠慮なくご連絡ください。

早くお手続きをいただくことで、スムーズに継続的なビジネス活動が可能となります。 本文書をご確認いただきましたら、速やかに<同意>ボタンをご選択いただけますと幸いでございます。

次頁からの手順をご確認いただき、「Vyvo Network Japan 株式会社」との移行契約手続きをお願いい たします。

**Vyvo Japan 株式会社** 〒151-0053 東京都渋谷区代々木1-30-14

#### 移行手続き手順

- 1. バックオフィスにログイン
- 2. 表示される移行登録手続き画面を確認
- 3. 「契約上の地位の承継に関する同意書」 の内容を確認
- 4. (同意する場合) ページ下部にある"アクセプト (ACCEPT) " をクリック (同意しない、または改めて手続きする場合) ページ下部にある"後でやります (LATER) " をクリック →次回は手順1からやり直してください
- 5. 移行登録完了
- 6. 再度バックオフィスにて、手続きの完了を確認

#### 1. バックオフィスにログイン

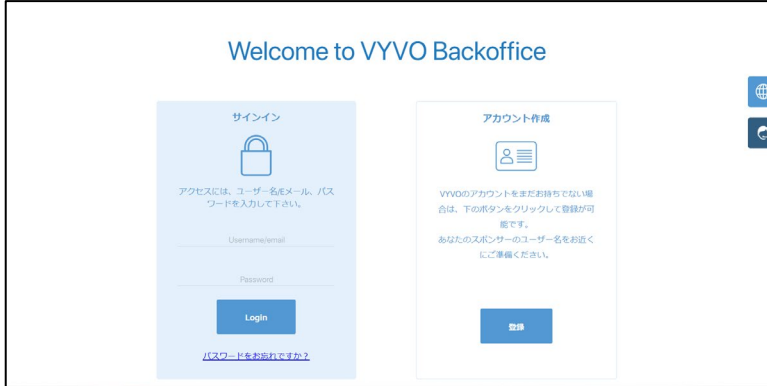

### まずは、バックオフィスにログイン

ログインに必要なユーザー名/Eメール、 パスワードには変更ありません。

#### 2. 表示される移行登録手続き画面を確認

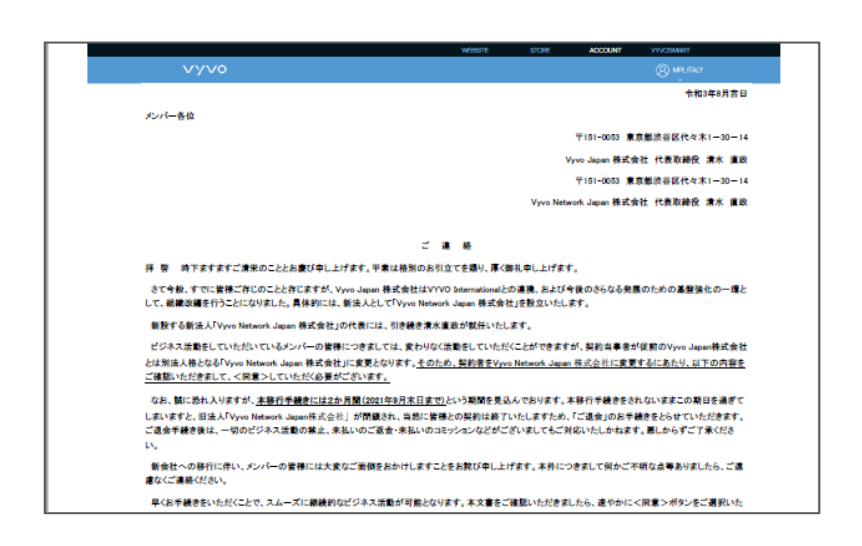

ログインすると、自動で左のような 移行登録手続き画面が表示されますので 内容をよく確認してください。

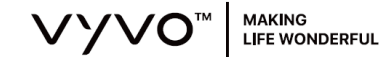

#### 3. 「契約上の地位の承継に関する同意書」 の内容を確認

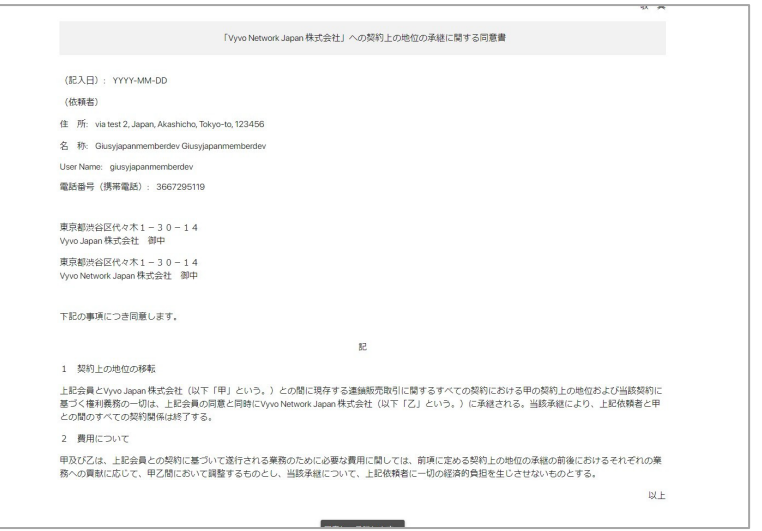

「契約上の地位の承継に関する同意書」 に書かれている内容を確認します。

これからのVYVO活動に関する大切な 書類です。熟読してから次の手順に 進んでください。

#### 4. 同意する

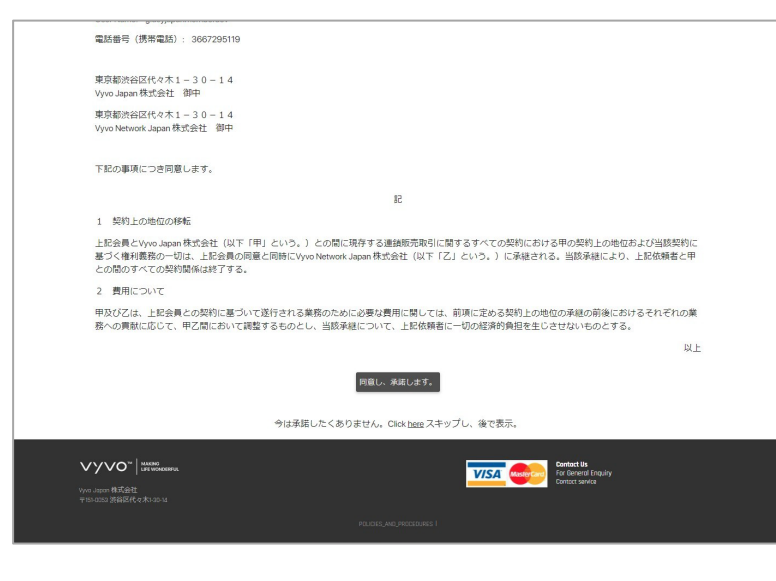

表示されている内容に同意する場合は ページ下部の"同意し、承諾します"を クリックします。

新会社との契約に同意しない、または 今すぐ手続きしない場合は、 同意ボタンのさらに下の 今は承諾したくありません. Click here スキップし、後で表示 をクリックします。

#### 5. 移行登録手続き完了です。

#### 6. 手続きの完了を確認

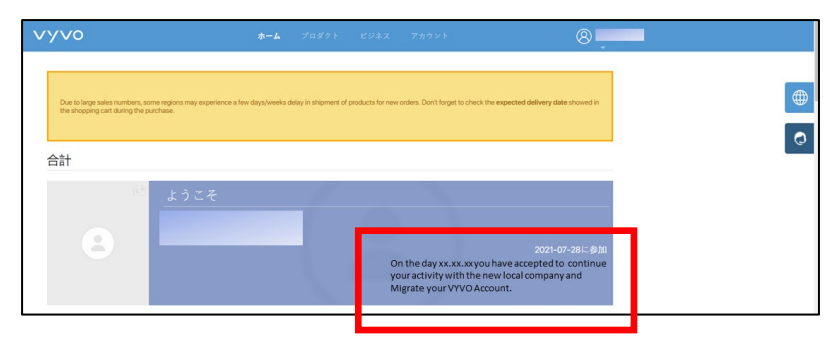

手続きが完了していれば、 左のように画面に表示されます。

※表示されていない場合は、チケットにて お問合せください。

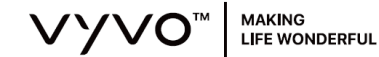